# **2019**

# DATA SWITCH DS62/DS62‐MD4 QUICK START

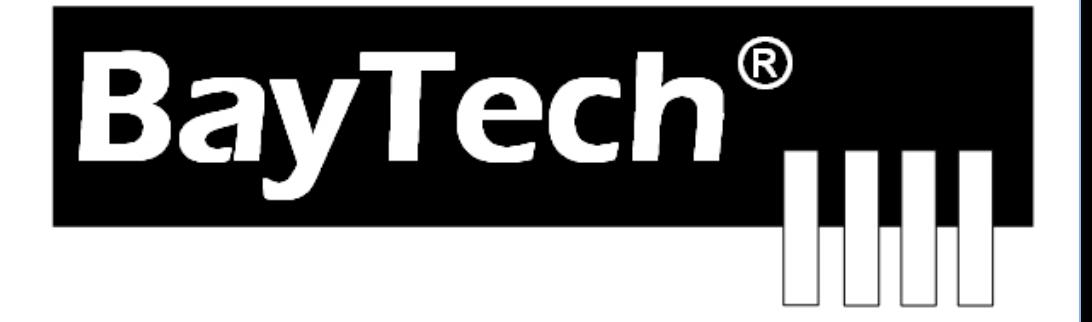

COPYRIGHT 2019 Bay Technical Associates, Inc 1/1/2019

This is the bare minimum for Ethernet Control. If this is a new unit shipped directly from Baytech, follow the steps. If this is a previously own unit, perform a factory reset to clear out any users and passwords still in the unit. The System Administrator should tell you to use DHCP or provide you an IP Address, Subnet Mask, and Gateway Address. **NOTE: default IP Address is 0.0.0.0**

# **Serial Connection**

- Connect to the Serial port (EIA232) using the supplied rollover flat cable and adapter.
- Use terminal emulation software to access the unit, (i.e. Microsoft Hyper-terminal, PUTTY). Set the PC serial port configuration to the following: **9600 bps, 8 data bits, 1stop bit and no parity.**

## **Set up IP Address**

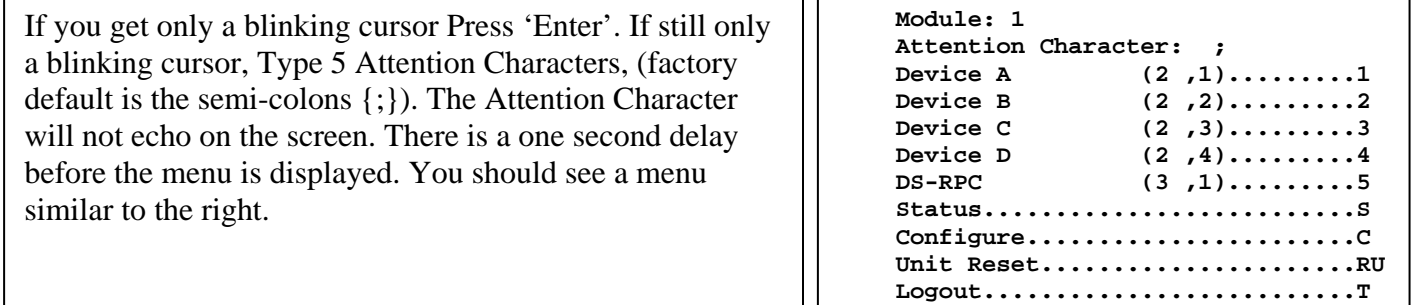

 **Enter Request :C**

Type 'C' at the 'Enter Request' prompt and press Enter

You should see the menu to the right. Type '1' and Enter Request prompt and pres Enter **Configuration DS62 module #1..........1 DS74 module #2..........2 DS-RPC module #3..........3 Enter Request : 1**

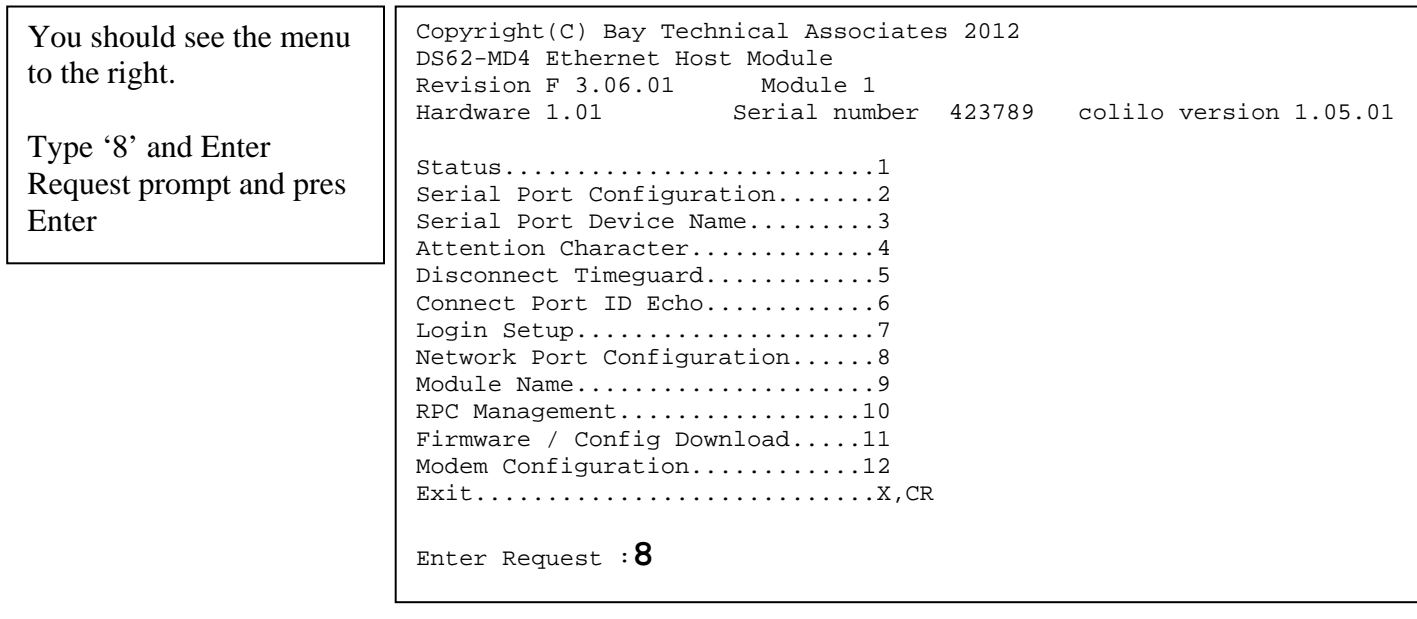

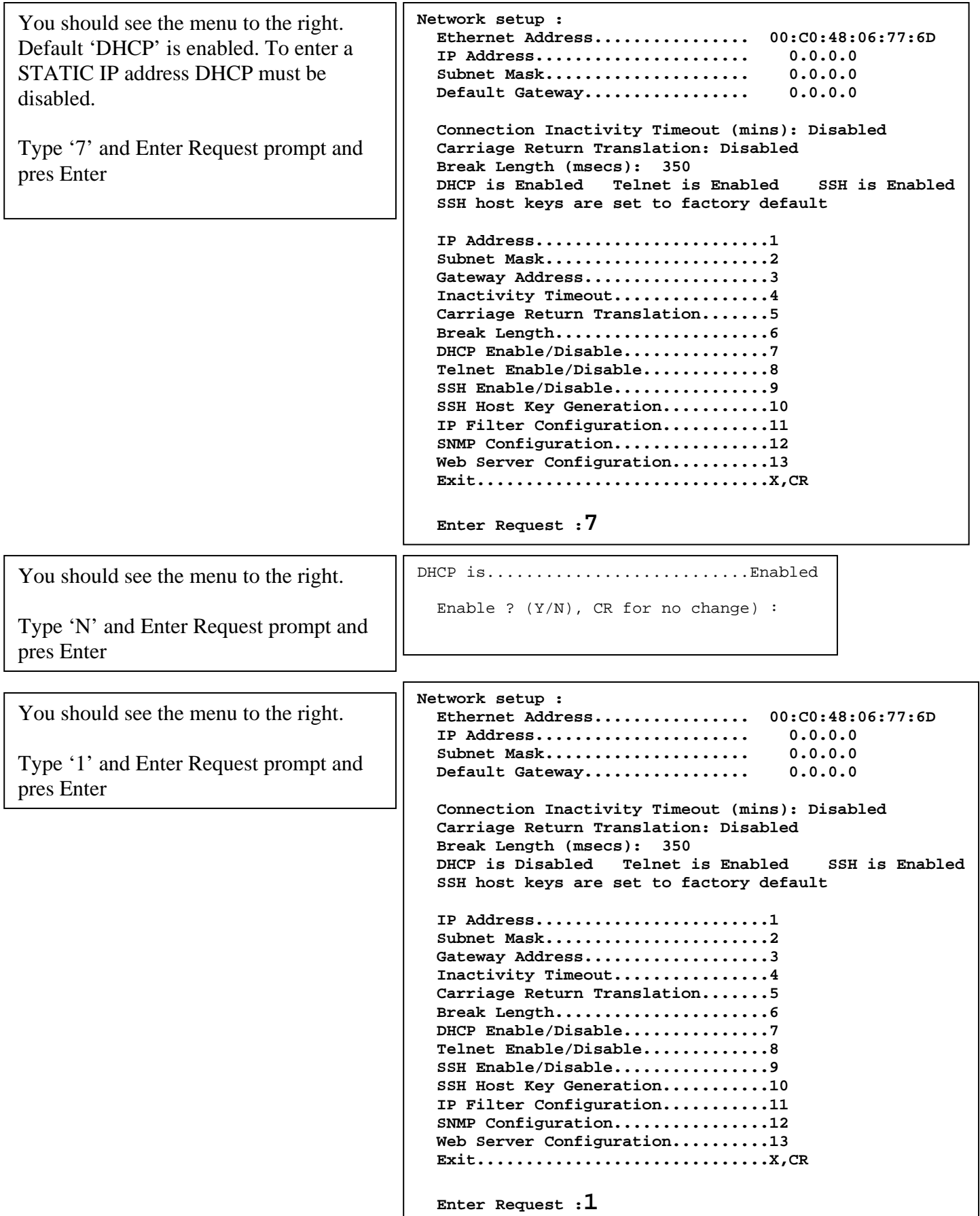

Page3

- 1. Connect to the Serial port (EIA232) using the supplied rollover flat cable and adapter.
- 2. Use terminal emulation software to access the unit, (i.e. Microsoft Hyper-terminal, PUTTY). Set the PC serial port configuration to the following: **9600 bps, 8 data bits, 1stop bit and no parity.**
- 3. If you get only a blinking cursor Press 'Enter'. If still only a blinking cursor, Type 5 Attention Characters, (factory default is the semi-colons {;}). The Attention Character will not echo on the screen. There is a one second delay before the menu is displayed. You should see a menu similar to **(Figure 1).**
- 4. Select 'C' for the configuration menu. You should see a menu similar to **(Figure 2)**.
- 5. Select the number for 'Login Setup' option. You should see a menu similar to **(Figure 3)**.
- 6. Select the number for 'Manage Users' option. You should see a menu similar to **(Figure 6)**.
- **7. NOTE: The 'root' user can not be deleted.**
- 8. Select 'A' to add user. Type the name and password at the prompts.
- 9. Press 'Enter' until get to the 'Login Setup Menu' **(Figure 3)**.
- 10. Select 'Access Control' to enable or disable the Tenet and Serial Login Prompt **(Figure 4)**.
- 11. Press 'Enter' until you get the Configuration menu **(Figure 2)**.
- 12. Select 'Network Port Configuration' option. You should see a menu similar to **(Figure 7)**.
- 13. If your System Administrator requires you to use DHCP, then select 'DHCP Enable/Disable' and type **"Y"** to enable DHCP. Continue to next step. *If you wish to assign a static IP address to this unit, disable the DHCP and go to step 17*.
- 14. Press 'Enter' until you are asked to 'Accept Changes'. Type **"Y"** to accept changes or **"N"** to decline changes.
- 15. After Accepting or Declining Changes you should get the Network Access Menu **(Figure 1)**.
- 16. Select 'Unit reset' to update the external connections. Once the reset is completed (1 minute) connect the Baytech device to your network using an Ethernet cable.
- 17. If you disabled the DHCP in step 13, you should see a menu similar to **(Figure 7)**.
- 18. Select the 'IP Address' option and type the assigned IP address and press 'Enter'.
- 19. Select the 'Subnet Mask' option and type the assigned subnet mask address and press 'Enter'.
- 20. Select the 'Gateway Address' option and type the assigned Gateway address and press 'Enter'.
- 21. Press 'Enter' until you are asked to 'Accept Changes'. Type **"Y"** to accept changes. You should get the Network Access Menu **(Figure 1)**.
- 22. Select 'Unit reset' to update the external connections. Once the reset is completed (1 minute) connect the Baytech device to your network using an Ethernet cable.
- 23. You should be prompted for a user name and password, similar to **(Figure 5)**

At this point you have enough basic configurations needed to operate this Baytech unit.

### **Universal Ethernet Controller Configuration:**

**Access Menu:** The Access Menu screen, allows for Outlet Operations, Network Configuration, or Disconnection. To access the Network Configuration Screen, **type five Attention Characters**.

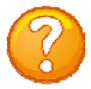

**NOTE:** For initial network access, the IP address, subnet mask, and gateway must be configured from the serial port. **Default setting is 0.0.0.0.** 

**Figure 1: Network Controller**

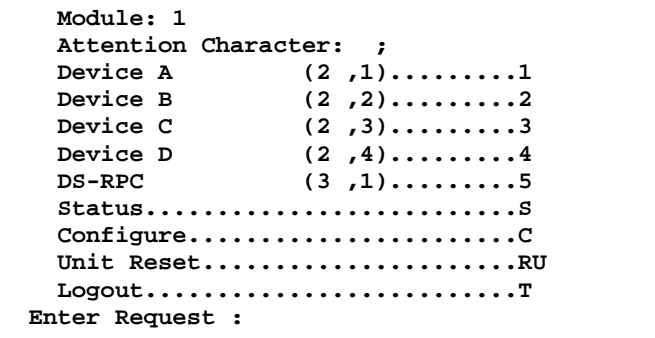

#### **Figure 2: Network Configuration**

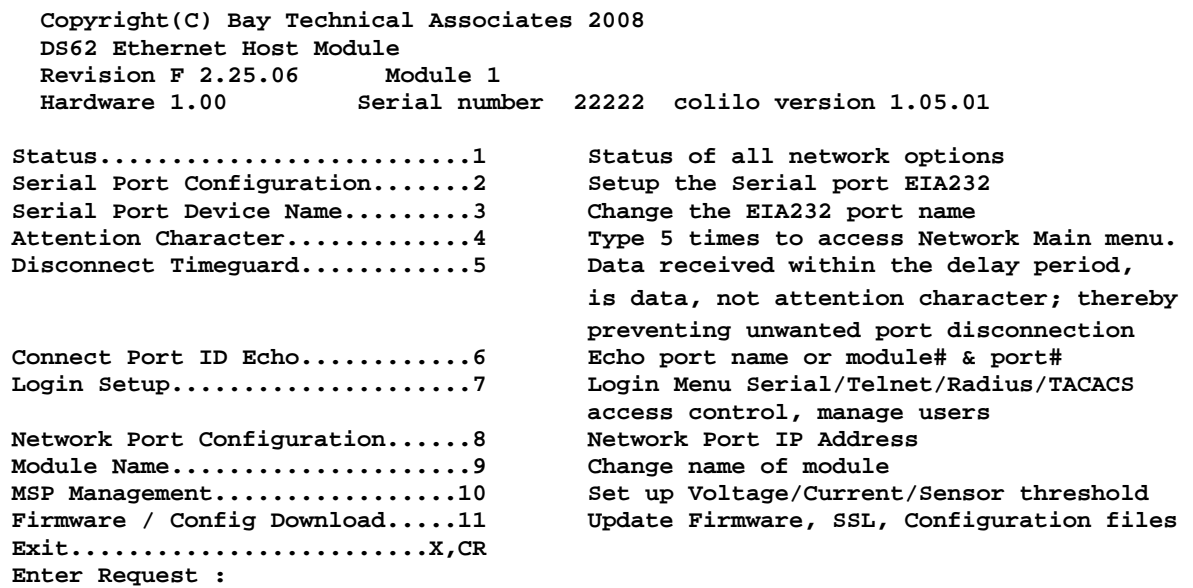

#### **Login Setup Menu**

**Figure 3: Network Login setup**

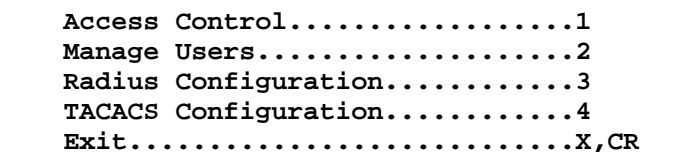

#### **Access Control**

Enable or disable usernames and passwords for network, serial, and **DS62MD4** modem port access. If any login has been enabled you will get a prompt similar to the following:

**Figure 4: Network Access Control**

```
Telnet Login Prompt Enable/Disable..1
Serial Login Prompt Enable/Disable..2 
Modem Login Prompt Enable/Disable...3 DS62-MD4 only
```
#### **Figure 5: Network Login Prompt**

**DS62 login:** 

**Password:** The default user and password is "**root/baytech**", all lower case.

#### **Manage Users**

Add/delete users and change their passwords. Usernames and passwords are case sensitive and alphanumeric. **The root user can not be removed**.

**Figure 6: Network Manage Users**

```
User Management Menu 
To change user password or port access, enter number of user. 
To add/delete user, select appropriate menu choice. 
SNMP V3 requires passwords that are between 8 and 31 characters long 
Enter request, CR to exit menus. 
   A)...Add user 
   1)...root
```
#### **Network Port Configuration**

For network access, you must configure the IP addresses, Subnet Mask, and Gateway Address, or enable the DHCP. The Changes must be saved and the module reset for network changes to take effect.

**Figure 7: Network Port Configuration**

```
Network setup : 
   Ethernet Address................ 00:C0:48:00:01:FD 
   IP Address...................... 70.150.140.89 
   Subnet Mask..................... 255.255.255.224 
   Default Gateway................. 70.150.140.65 
   Connection Inactivity Timeout (mins): Disabled 
   Carriage Return Translation: Enabled 
   Break Length (msecs): 350 
   DHCP is Disabled Telnet is Enabled SSH is Enabled 
   SSH host keys are set to factory default 
   IP Address........................1 
   Subnet Mask.......................2 
   Gateway Address...................3 
   Inactivity Timeout................4 
   Carriage Return Translation.......5 
   Break Length......................6 
  DHCP Enable/Disable...............7 
   Telnet Enable/Disable.............8 
   SSH Enable/Disable................9 
   SSH Host Key Generation...........10 
   IP Filter Configuration...........11 
   SNMP Configuration................12 
   Web Server Configuration..........13 
   Exit..............................X,CR
```
Select each menu option, press 'Enter, then select next option and press 'Enter', i.e. {Network Status: (C/1), type 'C' (Configure) at prompt and press 'Enter', type '1' (Status) at prompt, and press 'Enter'. Network Menu Configure: (**C**) Network Status: (**C/1**) Serial Port Configuration: (**C/2**) Handshaking: (**C/2/1**) Baud Rate: (**C/2/2**) Word Size: (**C/2/3**) Stop Bits: (**C/2/4**) Parity: (**C/2/5**) RTS/DTR Line Driver Inactive State: (**C/2/6**) Modem DCD Connection Mode (DS62-MD4 ONLY): (**C/2/7**) Serial Port Device Name: (**C/3**) Attention Character: (**C/4**) Disconnect Timeguard: (**C/5**) Connect Port ID Echo: (**C/6**) Login Setup: (**C/7**) Access Control: (**C/7/1**) Telnet Login Prompt Enable/Disable: (**C/7/1/1**) Serial Login Prompt Enable/Disable: (**C/7/1/2**) Manage Users: (**C/7/2**) Add user: (**C/7/2/A**) Delete user: (**C/7/2/5**) root: (**C/7/2/1**) Direct Port Connection: (**C/7/3**) Radius Configuration: (**C/7/4**) Radius Enable: (**C/7/4/1**) Radius Server Address: (**C/7/4/2**) Radius Backup Server Address: (**C/7/4/3**) Radius Secret: (**C/7/4/4**) Enable URPC usernames as backup: (**C/7/4/5**) Radius Login Timeout: (**C/7/4/6**) Radius Server Port: (**C/7/4/7**) TACACS Configuration: (**C/7/5**) TACACS Enable: (**C/7/5/1**) TACACS Server Address: (**C/7/5/2**) TACACS Backup Server Address: (**C/7/5/3**) TACACS Secret: (**C/7/5/4**) Enable URPC usernames as backup: (**C/7/5/5**) TACACS Encryption Enable: (**C/7/5/6**) TACACS Login Timeout: (**C/7/5/7**) TACACS Server Port: (**C/7/5/8**) URPC Privilege Level Enable: (**C/7/5/9**) URPC Privilege Level: (**C/7/5/10**) Login Option Dial-Back Number (DS62-MD4 ONLY): (**C/7/6**) Network Port Configuration: (**C/8**) IP Address: (**C/8/1**) Subnet Mask: (**C/8/2**) Gateway Address: (**C/8/3**) Inactivity Timeout: (**C/8/4**)

Page7

Carriage Return Translation: (**C/8/5**) Break Length: (**C/8/6**) DHCP Enable/Disable: (**C/8/7**) Telnet Enable/Disable: (**C/8/8**) SSH Enable/Disable: (**C/8/9**) SSH Host Key Generation: (**C/8/10**) IP Filter Configuration: (**C/8/11**) SNMP Configuration: (**C/8/12**) SNMP Trap Host 1 Address: (**C/8/12/1**) SNMP Trap Host 2 Address: (**C/8/12/2**) SNMP Trap Host 3 Address: (**C/8/12/3**) SNMP Trap Host 4 Address: (**C/8/12/4**) SNMP Read-Only Community: (**C/8/12/5**) SNMP Read-Write Community: (**C/8/12/6**) SNMP Enable: (**C/8/12/7**) SNMP v3 Only Enable: (**C/8/12/8**) SNMP Authentication Traps Enable: (**C/8/12/9**) Web Server Configuration: (**C/8/13**) Web Enable: (**C/8/13/1**) Web Login Enable: (**C/8/13/2**) Web SSL Enable (Secure Comm): (**C/8/13/3**) Web Login Activity Timeout: (**C/8/13/4**) Module Name: (**C/9**) RPC Management: (**C/10**) Temperature Alarm Threshold: (**C/10/1**) Under Voltage Alarm Threshold: (**C/10/2**) Over Voltage Alarm Threshold: (**C/10/3**) Low Current Alarm Threshold: (**C/10/4**) Environmental Sensors: (**C/10/5**) Outlet Groups: (**C/10/6**) List Outlet Groups: (**C/10/6/1**) Add Group: (**C/10/6/2**) Delete Group: (**C/10/6/3**) Rename Group: (**C/10/6/4**) Modify Outlets in a Group: (**C/10/6/5**) Delete All Outlet Groups: (**C/10/6/6**) Temperature units (degrees C/F): (**C/10/7**) Power Factor Threshold: (**C/10/8**) 1 2/1 MMP11 2 All Inputs/Circuits/Outlets - Power Factor Threshold 3 All Inputs/Circuits/Outlets - Power Threshold Firmware / Config Download: (**C/11**) Enable Firmware Upgrade: (**C/11/1**) Enable SSL Cert Upload: (**C/11/2**) Enable Configuration File Upload: (**C/11/3**) Restore Configuration Defaults: (**C/11/4**) Get Current Configuration File: (**C/11/5**) Display Configuration Error Log: (**C/11/6**) Enable Rel Ctl. Firmware Upgrade: (**C/11/7**) MMP11 (2 ,1).........1 Modem Configuration Menu (DS62-MD4 ONLY): (**C/12**)

Page8

Modem Port Configuration (DS62-MD4 ONLY): (**C/12/1**) Rings to Auto Answer (DS62-MD4 ONLY): (**C/12/2**) Modem Connectivity Timeout (DS62-MD4 ONLY): (**C/12/3**) Modem Inactivity Timeout (DS62-MD4 ONLY): (**C/12/4**) Modem Device Name (DS62-MD4 ONLY): (**C/12/5**) PPP Configuration (DS62-MD4 ONLY): (**C/12/6**) Country Code (DS62-MD4 ONLY): (**C/12/7**)